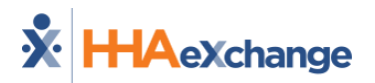

## **Batch Approvals in evvie Portal**

With batch approvals users can approve and/or approval lock multiple shifts at the same time.

1. After logging in to evvie Portal, click on **View My Weekly Timesheet**.

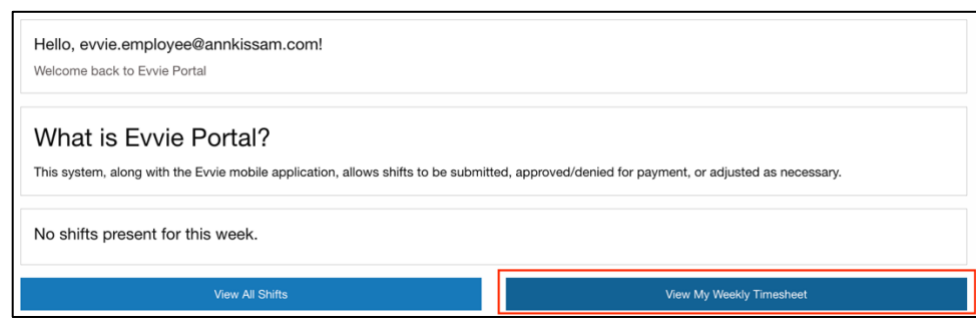

**evvie Portal Home Page**

2. On the Timesheet view, use the **View Previous Week** or **View Next Week** buttons to find the Weekly Timesheet you need to approve/lock.

| <b>Weekly Timesheet</b>                                                         |                                                        |                                             |                     |                  |                           |                                              |
|---------------------------------------------------------------------------------|--------------------------------------------------------|---------------------------------------------|---------------------|------------------|---------------------------|----------------------------------------------|
| 02/19/2023 to 02/25/2023                                                        |                                                        |                                             |                     |                  |                           |                                              |
| <b>Batch Approve</b><br><b>Batch Lock as Approved</b><br><b>Download as PDF</b> |                                                        |                                             |                     |                  |                           |                                              |
| Date                                                                            | <b>Consumer &amp; Employee</b>                         | Time                                        | <b>Service Code</b> | <b>Status</b>    | <b>Shift total hours</b>  | <b>Multiple Time Zones</b>                   |
| 02/25/2023                                                                      | Patrick Participant (C00705)<br>Test Employee (E00534) | <b>Start: 2:00pm</b><br><b>End: 10:00pm</b> | Respite 11          | <b>Submitted</b> | 8 hours, 0 minutes        |                                              |
| 02/22/2023                                                                      | Patrick Participant (C00705)<br>Test Employee (E00534) | <b>Start: 8:00am</b><br><b>End: 4:00pm</b>  | Respite 11          | <b>Submitted</b> | 8 hours, 0 minutes        |                                              |
| 02/20/2023                                                                      | Patrick Participant (C00705)<br>Test Employee (E00534) | <b>Start: 12:00pm</b><br><b>End: 7:45pm</b> | Respite 11          | <b>Submitted</b> | 7 hours, 45 minutes       |                                              |
| 02/19/2023                                                                      | Patrick Participant (C00705)<br>Test Employee (E00534) | <b>Start: 12:00pm</b><br><b>End: 8:00pm</b> | Respite 11          | <b>Submitted</b> | 8 hours, 0 minutes        |                                              |
| <b>Weekly Total Hours:</b><br>31 hours, 45 minutes<br>« Prev<br>Next >          |                                                        |                                             |                     |                  |                           | Test Employee (E00534): 31 hours, 45 minutes |
|                                                                                 |                                                        |                                             |                     |                  | <b>View Previous Week</b> | <b>View Next Week</b>                        |

**View Previous/Next Week Buttons**

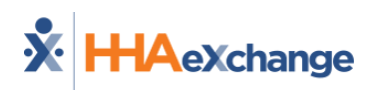

3. Click on the **Batch Approve** or **Batch Lock as Approved** (in the upper left of the timesheet page), depending on the action you want to take. If the shifts have a status of Submitted, click on **Batch Approve**. If the Shifts have a status of Approved, click on **Batch Lock as Approved**.

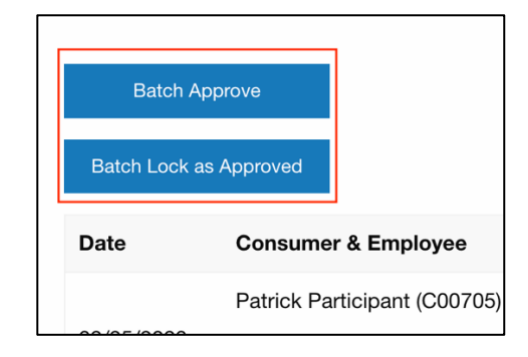

**Batch Approve Buttons**

4. On the Shifts screen, the shifts about to be approved will be listed. Click on the **All** switch icon (near the upper left) to mark all shifts listed for approval. If you only want to approve some of these shifts, you can use the individual switches next to each shift on the right side of the screen. You can optionally add comments in the box at the top of the page as well.

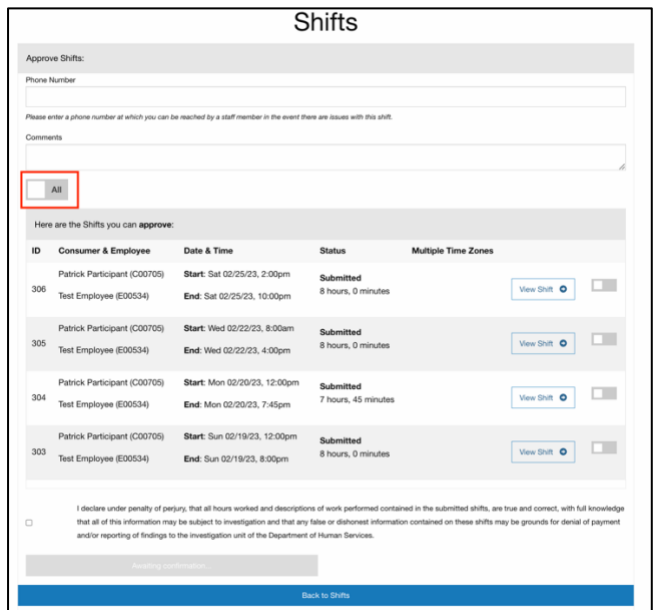

**Shift Approval Screen**

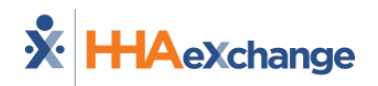

5. After clicking the **All** switch or some of the individual switches, click the checkbox below the shift listing to certify your shifts. Clicking the checkbox will turn the Awaiting Confirmation button to a **Submit All Approvals** or **Lock All as Approved** Button. Click that button to complete the batch approval or batch lock as approved.

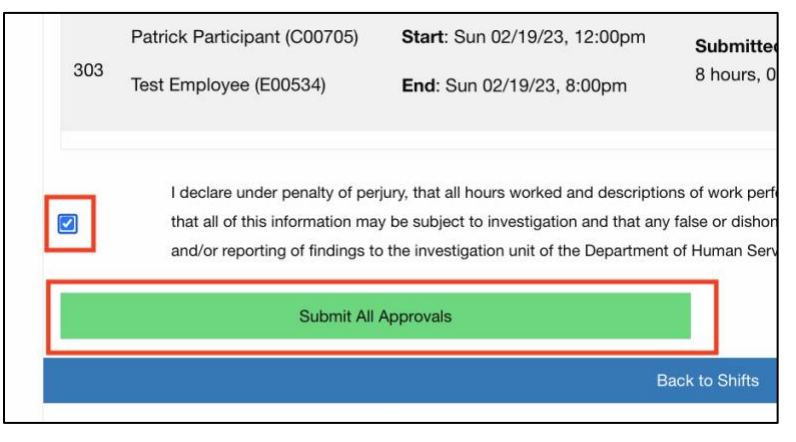

**Certify and Submit**

6. The shifts are now approved, or approval locked, depending on the action you took. Repeat as needed to approve additional shifts in batch.

*Document Last Updated: 08 March 2023*